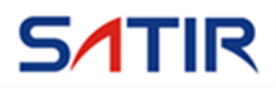

Automotive Thermal Vision

# **NV618W (La Moon)**

## *User's manual*

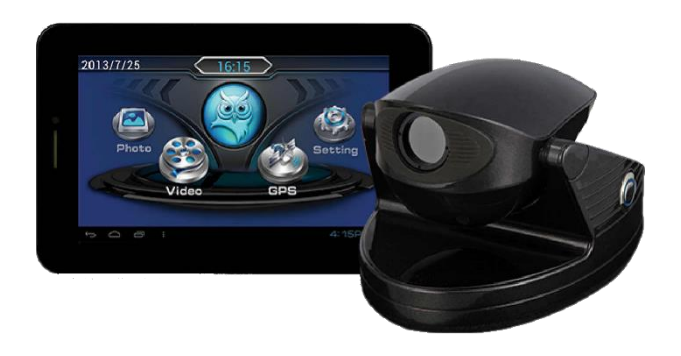

Trademark Acknowledgments

SATIR is trademark of SATIR (Europe) Ireland Co., LTD. Other names and products not mentioned above may be registered trademarks or trademarks of their respective companies.

Copyright © 2019 SATIR (Europe) Ireland Co., LTD. All rights reserved.

## **Contents**

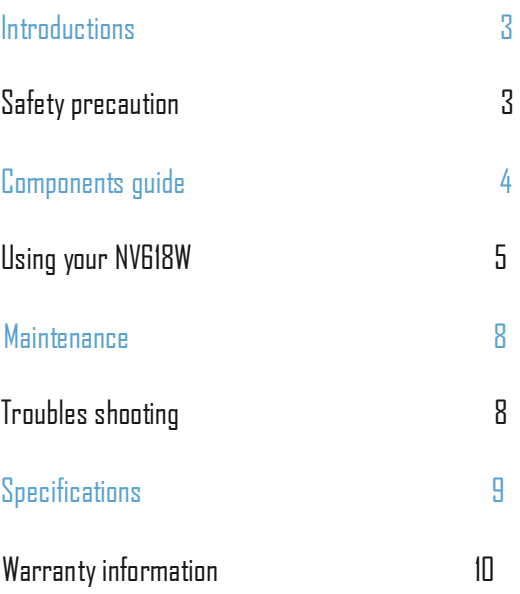

Thank you for purchasing a SATIR product.

We will provide you with the best possible service and technical support, after you review this user guide, if you need additional assistance or have any product questions, please contact: Email: [service@satir.com](mailto:service@satir.com)

Website: [www.satir.com](http://www.satir.com/)

## **Introductions**

Thank you for purchasing this product from SATIR. This is a professional infrared system for assisting night time driving. It is ergonomically designed to suit different vehicle models. It has a long visual range and a filtering function to reduce the glare from oncoming vehicles headlights. It can show clear road information to the driver in misty, foggy, wet and snowing weather conditions. These features greatly enhance driver safety.

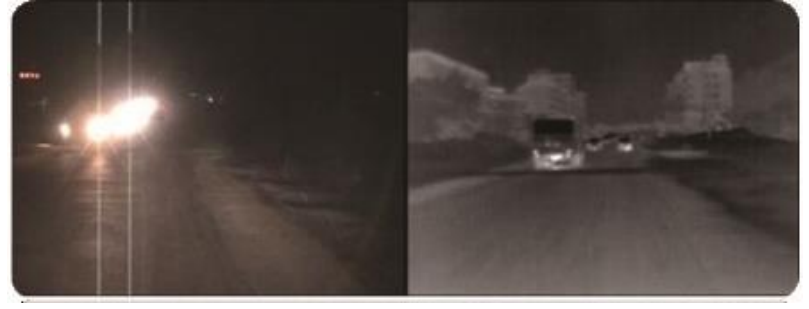

## Safety precaution

Using the tablet in some circumstances can distract you and may cause a dangerous situation. Observe rules that prohibit or restrict the use of mobile devices while driving.

Don't operate this product when driving the vehicle, ensure setup is complete before starting your journey. Tablets emit electromagnetic fields, please turn of the tablet when near medical devices. Observe safety sions and precautions.

When traveling by air please turn off the tablet during take-off and landing as wireless signals can interfere with aircraft control signals. Please follow the rules and safety precautions as defined by the airline.

Do not charge or use the tablet in any area with a potentially explosive atmosphere, such as ata fuelling area,

or in areas where the air contains chemicals or particles (such as dust, or metal powders). Observe safety signs and precautions

When using the USB cable never force a connector into the port or apply excessive pressure this may cause damage that is not covered under the warranty.

Please use the vehicle power supply when using the body recognition function to ensure image quality

## Components guide

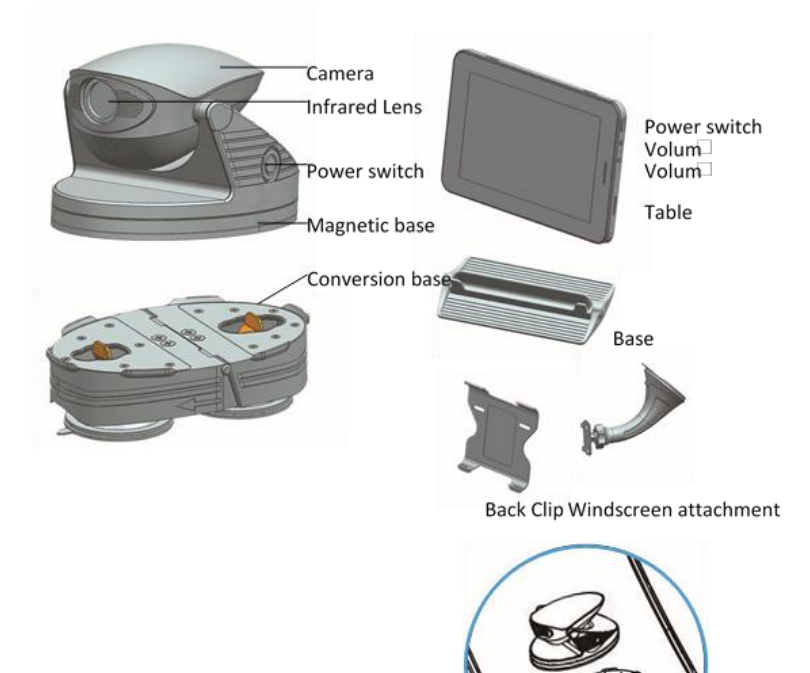

Magnetic car roof

- 1. Wipe the selected installation surface area with a dry cloth
- 2. Attach the camera to the selected area.

Non-magnetic car roof

If the car roof is a non-magnetic material, you need to use the conversion base

- 1. Wipe the selected installation surface area with a dry cloth
- 2. Set the camera on the surface of the conversion base and lock into position
- 3. Attach the camera to the selected area

## Using your NV618W

#### Charging

Please charge the battery pack before using it for the first time.

- 1. Charge the tablet with the power adapter.
- 2. To ensure the battery is full, please charge for at least 4 hours.

#### Power on

- 1. Press the power switch of the camera to power on.
- 2. Press the power button on the tablet for 3 second until you see the start-up screen.
- 3. Click to accept the "disclaimer" to enter the SATIR vehicle application interface.

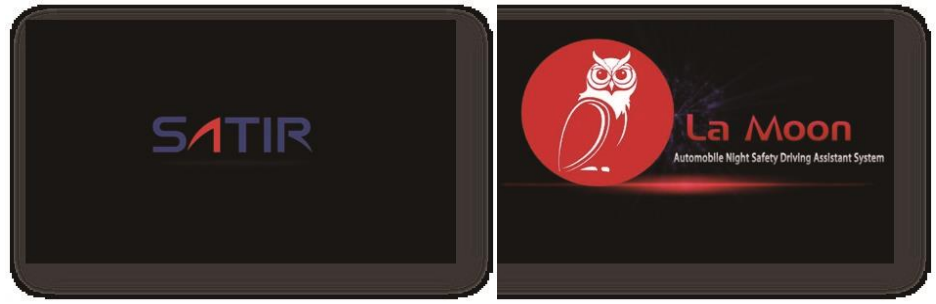

## Power off

- 1. Press the power switch of the camera to power off
- 2. Press the power button on the tablet for 3 second until the warning tips appear.
- 3. Click "OK" to turn off the tablet

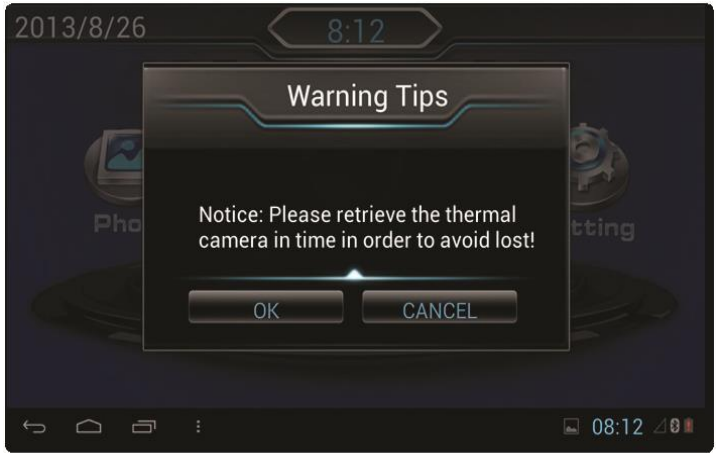

## Using your NV618W

## **Enter night vision mode**

- 1. Turn on the camera and the tablet.
- 2. Click  $\leftrightarrow$  icon to enter the night-vision mode, as shown below.

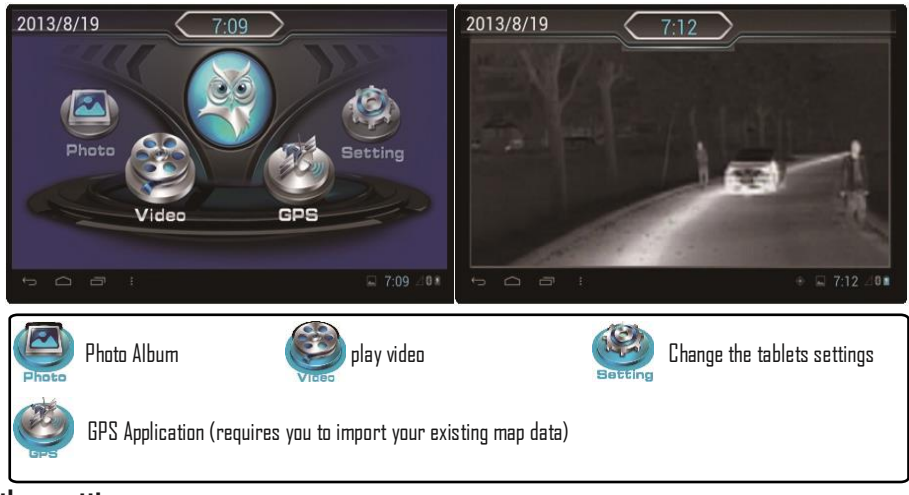

#### **Other settings**

For other settings, touch the other screen area, 4 function options will appear.

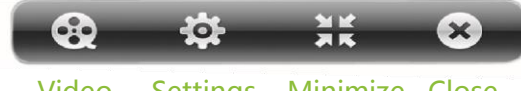

#### **Video** Video Settings Minimize Close

For night driving video recording, please use this function.

 $1$ . Click on the "video" icon, there will be 5 function buttons on the screen.

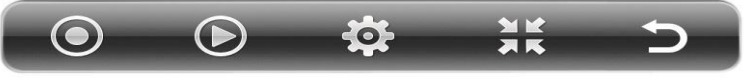

## Start Playback Settings Minimize Exit

- 2. Click on the "Start" icon to record traffic video (please ensure that the memory card is inserted into the tablet). 3. Click the " Playback" icon to enter the video list , select the appropriate video for playback.
- 4. Click on the " Settings" icon to set recording duration, video formats, as well as font colors and time stamp sizes
- 5. Click on the "Minimize" icon to enter the touch screen interface.
- 6. Click on the "Exit" icon to exit recording mo

.

## Using your NV618W

#### **Night vision Setting**

Press the power button on the tablet for 3 second to power on the tablet

1. Click on the "Settings" icon to enter the setting menu of night vision mode.

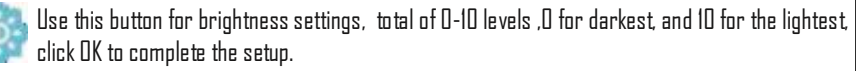

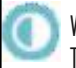

When image interference appears on the screen, adjust the gain to eliminate the interference. Two options are available "automatic gain control" and "manual gain".

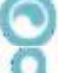

This option switches between black heat/white hot.

"TURN ON/OFF" human detection system and audio alarm function

Change the display language, including Chinese / English / French / Spanish.

Restore default settings.

#### **Connect to computer**

If you need to copy the driving records to a computer, set the storage mode of the tablet before transferring the files.

- 1. Connect the tablet to the computer using the USB cable
- $2$ . Click on the status bar, then select "turn on ush storage"
- 3.. Find the tablets removable disk on your computer
- 4. Cov the required file.

#### **Attention**

When the device is connected to the USB cable , you will not be able to access the storage card if the USB storage device is enabled, if you need access to internal memory card, please disconnect the USB cable.

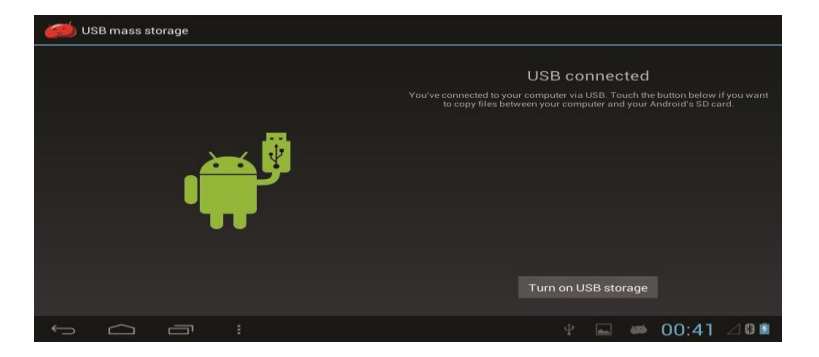

#### **Maintenance**

## **Clean equipment**

Wipe the equipment surface with an appropriateclean cloth.

## **Clean the lens**

Please use dedicated suction ear ball wiping the dust attached to the lens, then gently wipe the lens surface with an appropriative clean cloth.

## **Attentions**

Do not use hand or other unclean cloth to wipe the lens in order to avoid lens being scratched. Please do not use alcohol, benzene, thinner, a gaseous organic solvents or water to clean the module in order to avoid injuring or damaging it.

## Trouble shooting

## Tablet starting slowly

The tablet may be installing application software after the system is rebooted for the first time, this may take 2-3 minutes, start-up time will return to normal after installation

## The tablet feels hot

Under normal working conditions the tablet will become warm, when using multiple applications and during charging.

## Battery pack will not charge

If there is poor contact between the battery pack and the battery charger, clean the charger terminal with a dry cloth and insert firmly into the power outlet

If the battery life is exceeded replace the battery pack with the same battery type.

## Restore Factory Settings

You can restore the tablets factory default settings. Restoring the factory settings will delete all applications you have downloaded and all data you have saved. Backup all data before restoring the default factory settings.

1. Enter the setup menu by clicking the pop up window on the main user interface 2. Click setup.

- 3. Click backup and reset.
- 4. Click restore factory settings.
- 5. Click reset tablet computer.
- 6. Wait system reboot.

## Specifications

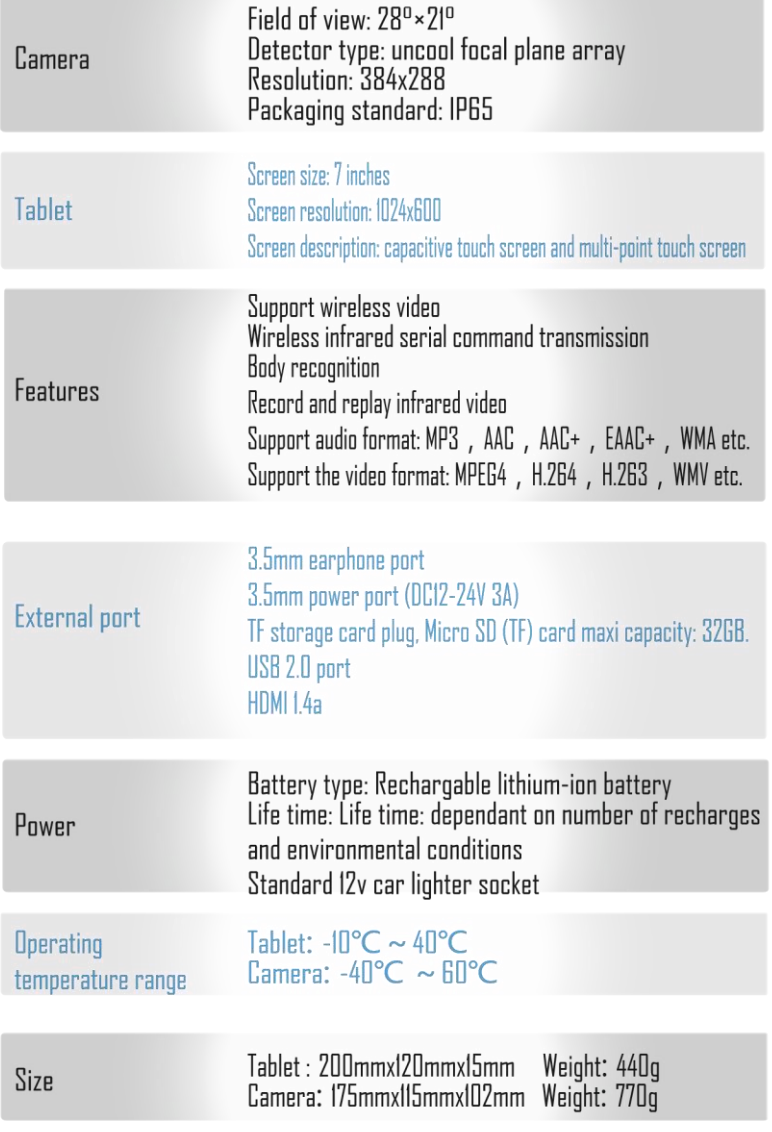

--------------------------

## Warranty information

## **Product Warranty Policy**

- 1. SATIR will provide excellent after sales service to our end users.
- 2. SATIR warrants infrared thermal product against manufacturing defects for a period of two years from the date of purchase.
- $3.$  During the warranty period, any issues that develop under normal usage circumstance which cause the product to breakdown, SATIR will be responsible for providing free of charge the parts and labour required to repair the product.
- 4. The limited warranty is void under the following circumstances

\*Any defects caused by the incorrect operation of the product.

\*Defects caused by failure to follow the instruction manual.

\*Defects caused by the dismantling or opening of the product by non-SATIR authorized personnel.

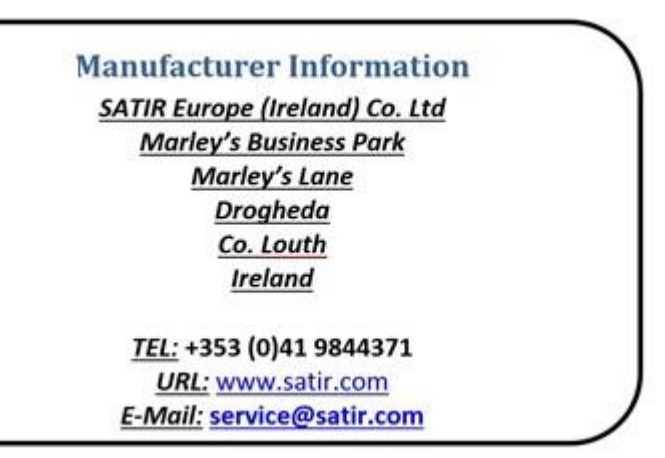